# The University of Texas<br>Rio Grande Valley

Finance and Fiscal Reporting

#### Monthly Financial Report (MFR) Setup, Run, & Download

Organizer(s): David Guerra, Training Coordinator Updated: 29 AUGUST 2023

#### NOTICE

**BEFORE RUNNING MONTHLY FINANCIAL RECONCILIATION REPORT PLEASE ENSURE YOU HAVE ACCESS IN PEOPLESOFT**

**PLEASE REVIEW & UNDERSTAND THE CONTENTS OF THIS TRAINING DOCUMENT.**

**Please Periodically Check For UPDATES, REVISIONS, or MODIFICATIONS to this Document on BLACKBOARD:** 

https://mycourses.utrgv.edu/webapps/blackboard/content/listContentEditable.jsp?content\_id=\_82841

**14\_1&course\_id=\_61417\_1**

#### **Accounting & Reporting Resources Webpage:**

**https://www.utrgv.edu/finance-and-fiscal-reporting/departments/accounting-andreporting/resources/index.htm**

**If you have any comments, concerns, or questions please do not hesitate to contact Training Coordinator (accountingandtimekeepingtraining@utrgv.edu) or Accounting and Reporting (accountingandreporting@utrgv.edu)** 

**Finance and Fiscal Reporting**<br> **Finance and Fiscal Reporting** 

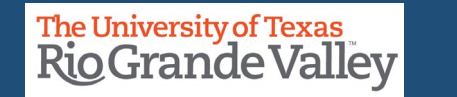

# Navigate to Monthly Financial Report

- 1. Log in to PeopleSoft.
- 2. From the Employee Self Service drop-down menu choose Accounting & Financial Reports.
- 3. Click on the GL Reporting Tab.
- 4. Choose Monthly Financial Report (MFR).

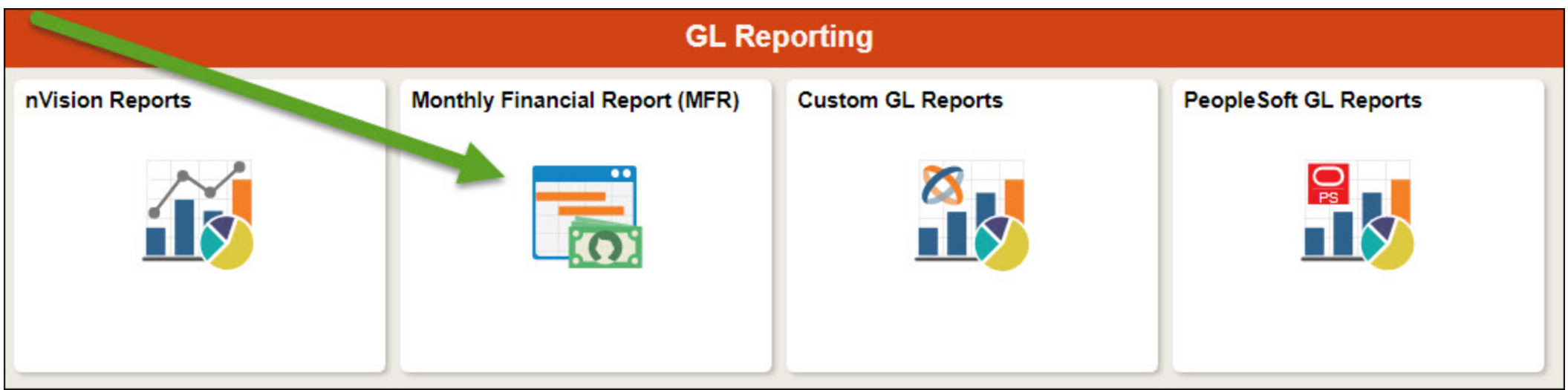

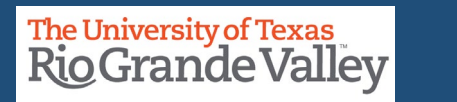

#### Alternate Navigation (if the tile doesn't work)

- 1. Log in to PeopleSoft.
- 2. Click on the NavBar.
- 3. Select Navigator.
- 4. Click Financials.
- 5. Click UTZ Customizations.
- 6. Click General Ledger.
- 7. Click Reports.
- 8. Click Reconciliation Report.

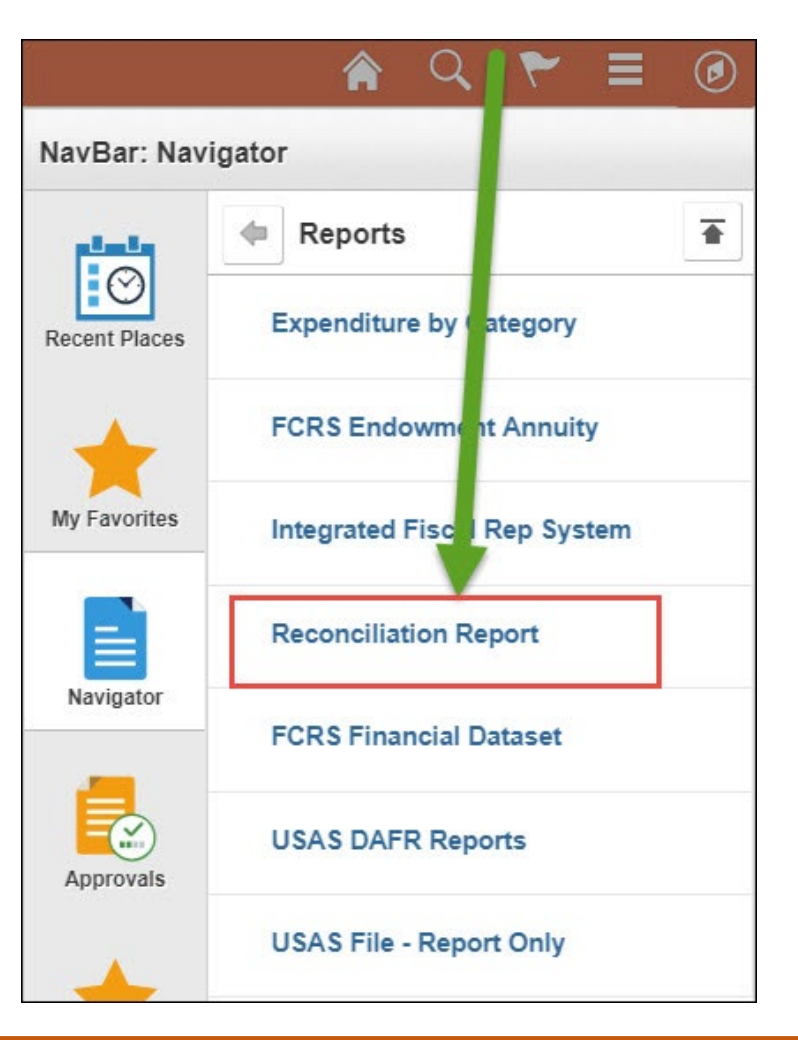

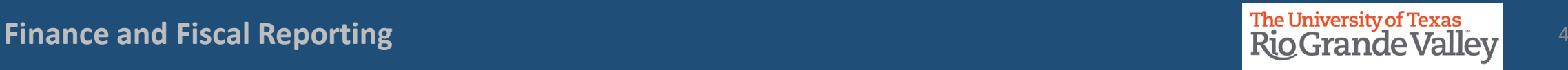

#### Create a new Run Control ID (for first timers)

Select Add a New Value and name (don't include spaces) your Run Control ID, then click **Add**.

Populate the search criteria for your report then click **Run**.

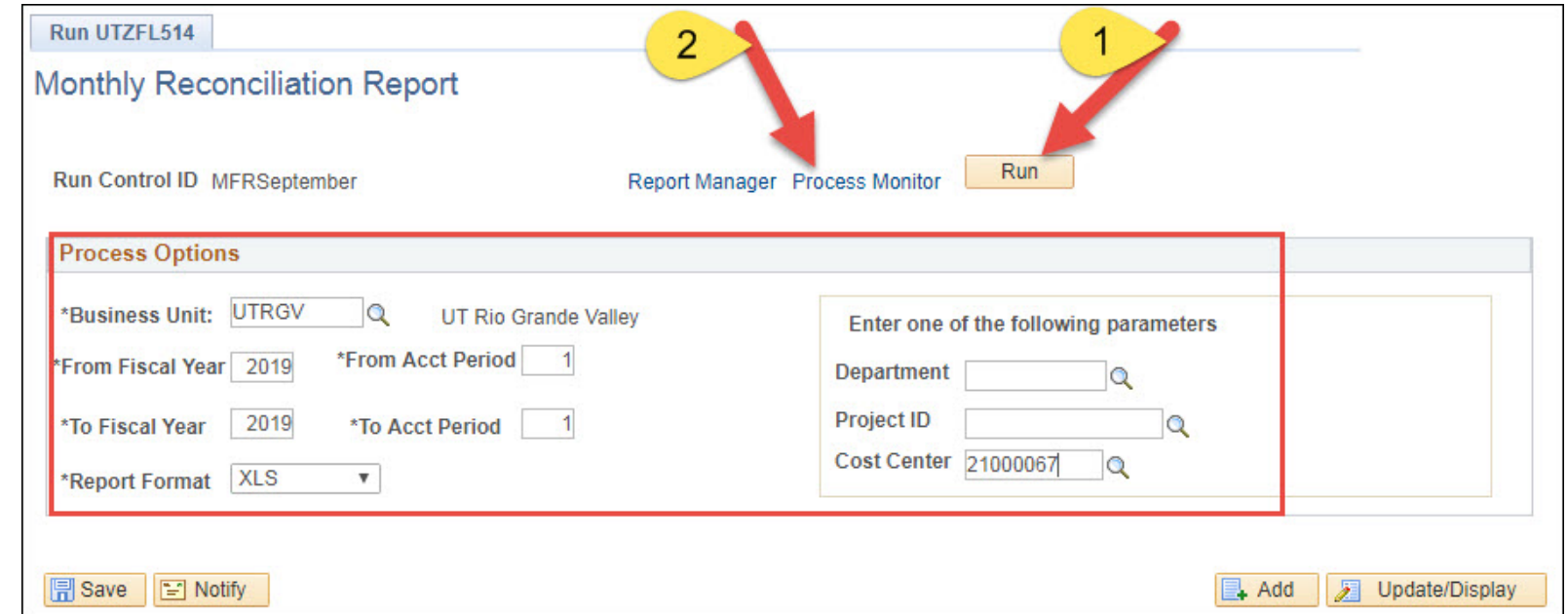

Click **OK** to the message that pops up.

#### Review Process Scheduler Request

• Confirm the **Process List** includes **Web** as the **\*Type** and **TXT** as the **\*Format**. Click **OK**.

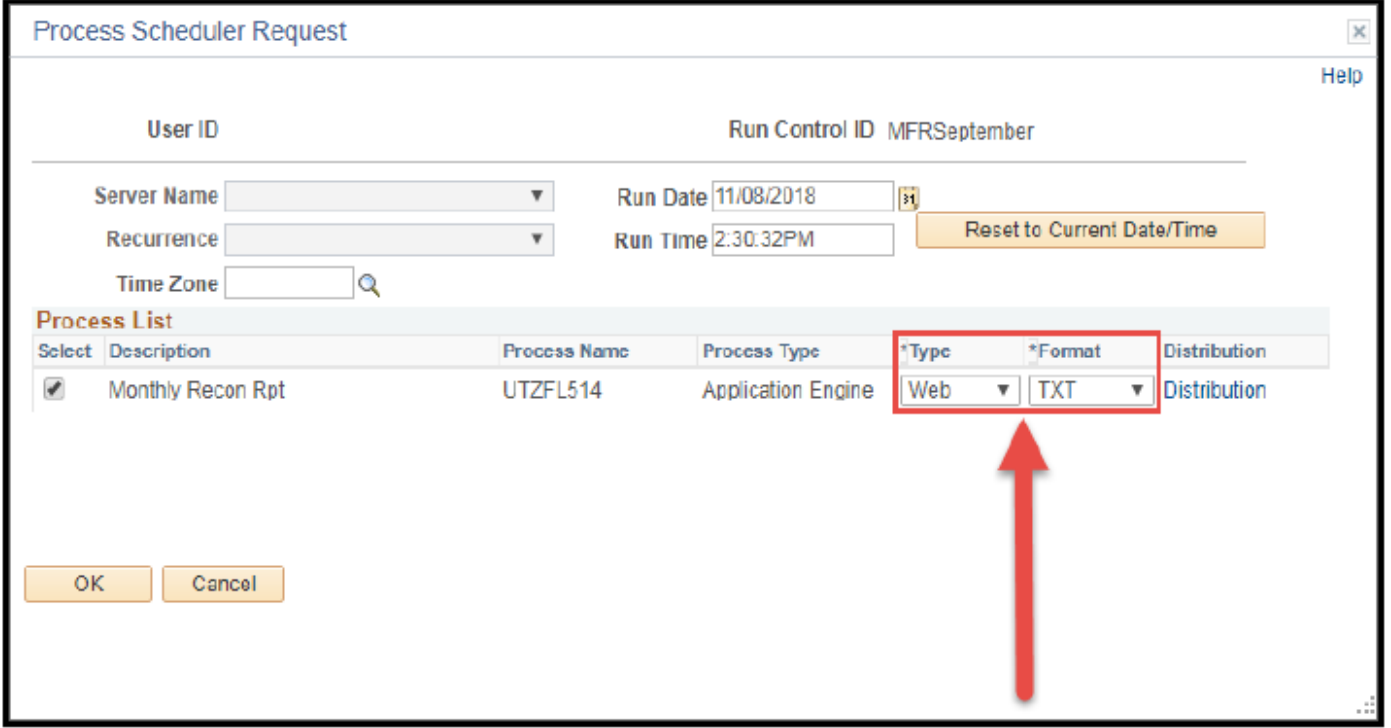

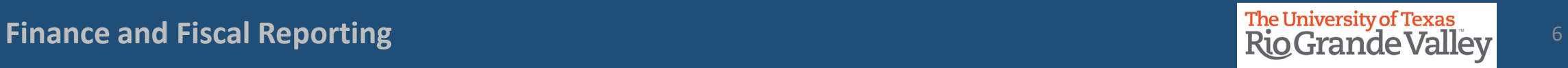

#### Check the Process Status

Click Process Monitor to review the status of your report.

Here, we are looking for a Run Status of **Success** and Distribution Status of **Posted**. Select Refresh until you see these.

Click on **Go back to Financial Reconciliation Rpt**

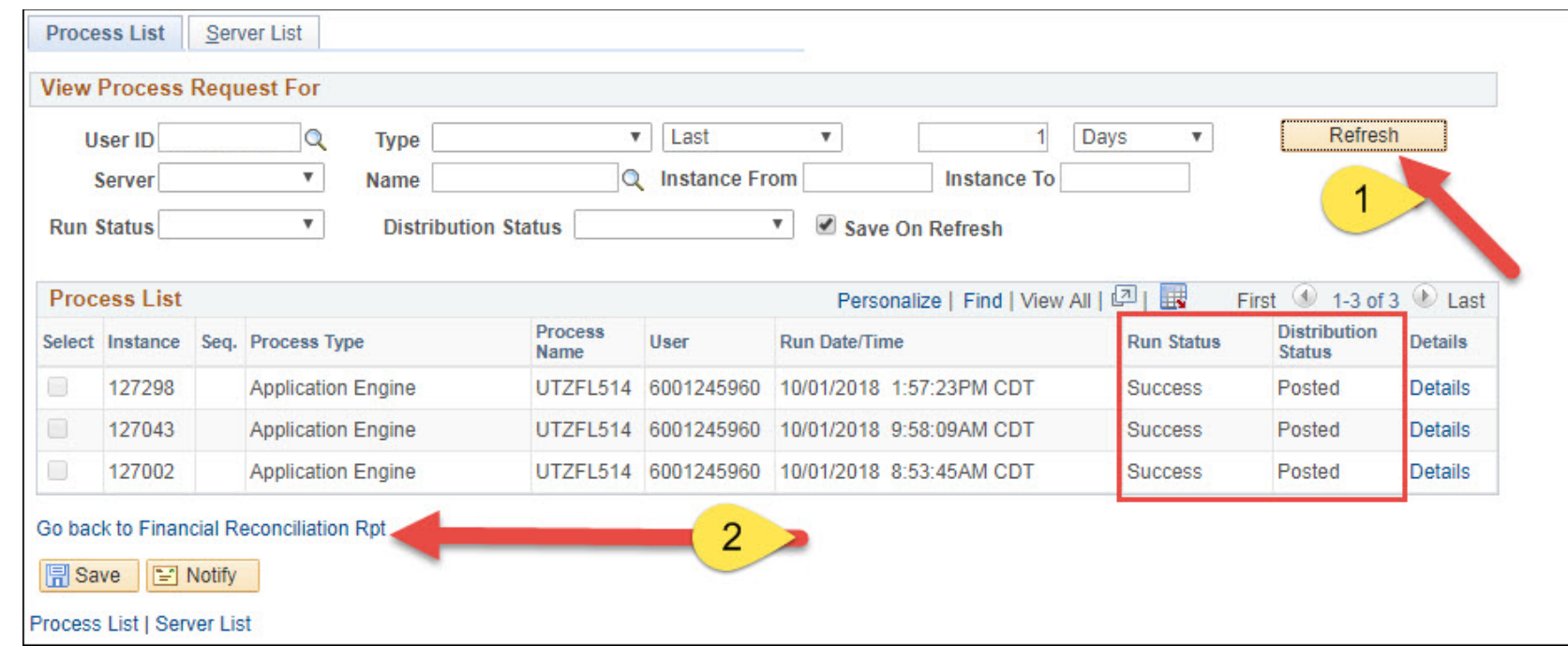

**Finance and Fiscal Reporting** 7 (1999) 2013 12:30 The University of Texas (1999) 2014 2015 2016 2017 2018 2019 20<br>Rio Grande Vall

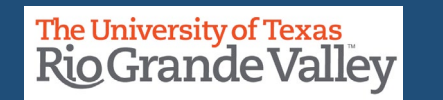

# Open the MFR Report

- From the **Financial Reconciliation Rpt** screen, click on Report Manager.
- Choose your reports form the list available.
	- UTZ\_FL514\_D-<br>UTRGV\_XXXXXXXX YYYYY\_DTL.xlsx
	- UTZ\_FL514\_D- UTRGV\_XXXXXXXX\_YYYYY.xlsx
- Do **NOT** select MONTHLY RECON RPT as it will not contain the financial data you are looking for.

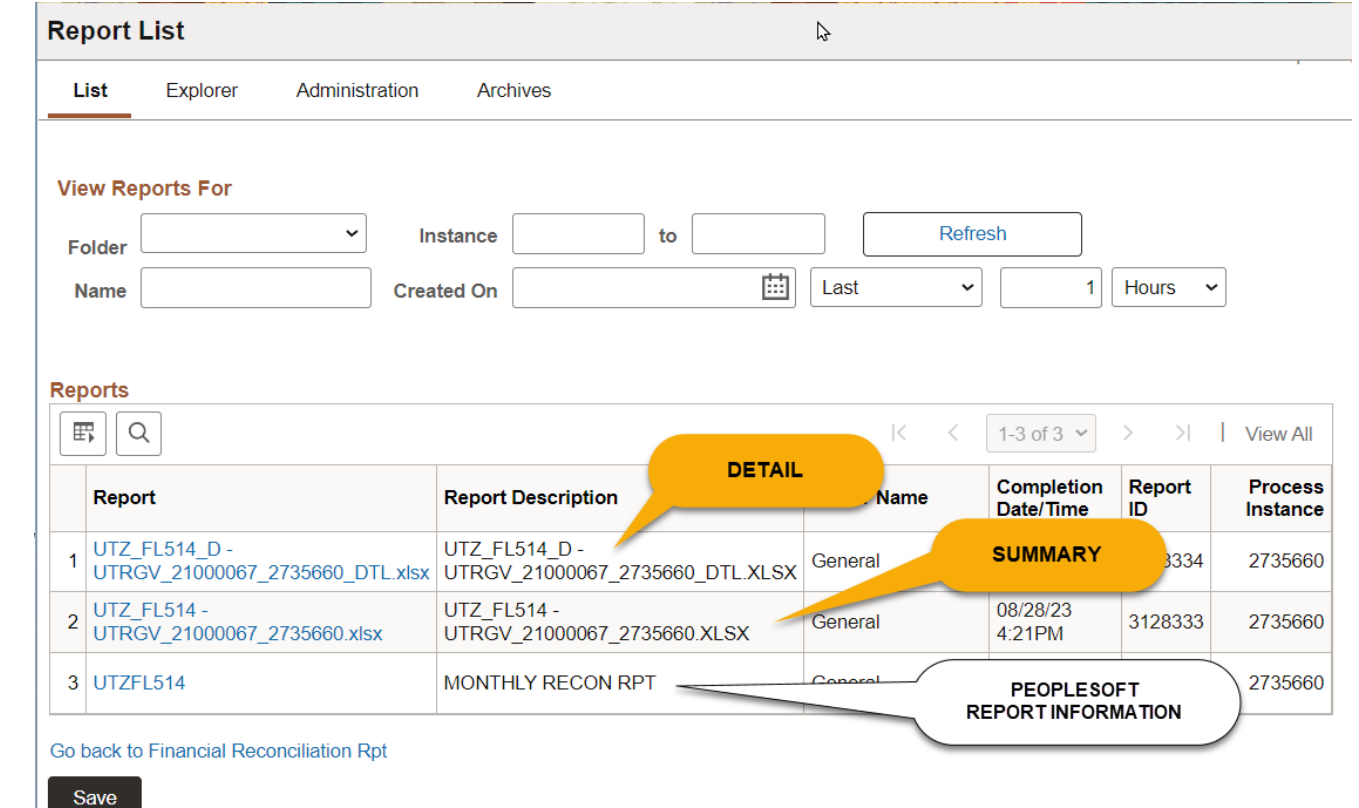

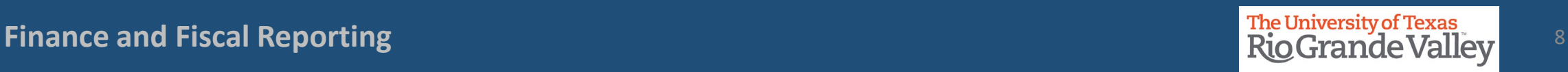

## Open the Monthly Financial Report

From the next screen, click on the file name once again.

Depending on your browser type, the Excel file will download at the bottom or top right of your browser.

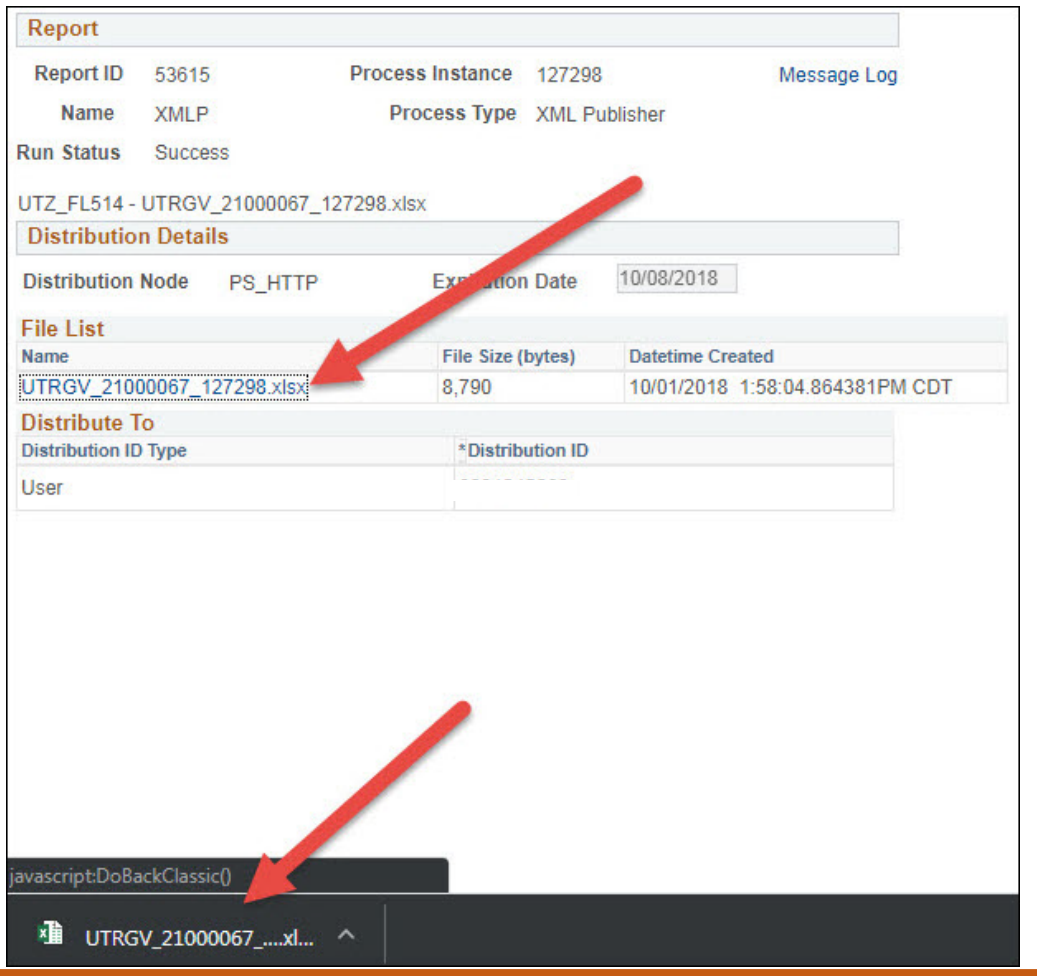

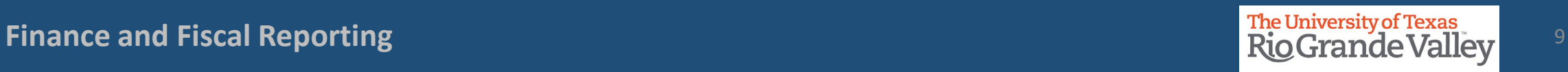

#### Review the Report - Summary

**Summary Financial Report** 

**Business Unit: UTRGV** Cost Center: 21000067 - Accounting and Reporting For the period (From) SEP 2018 - (To) SEP 2018

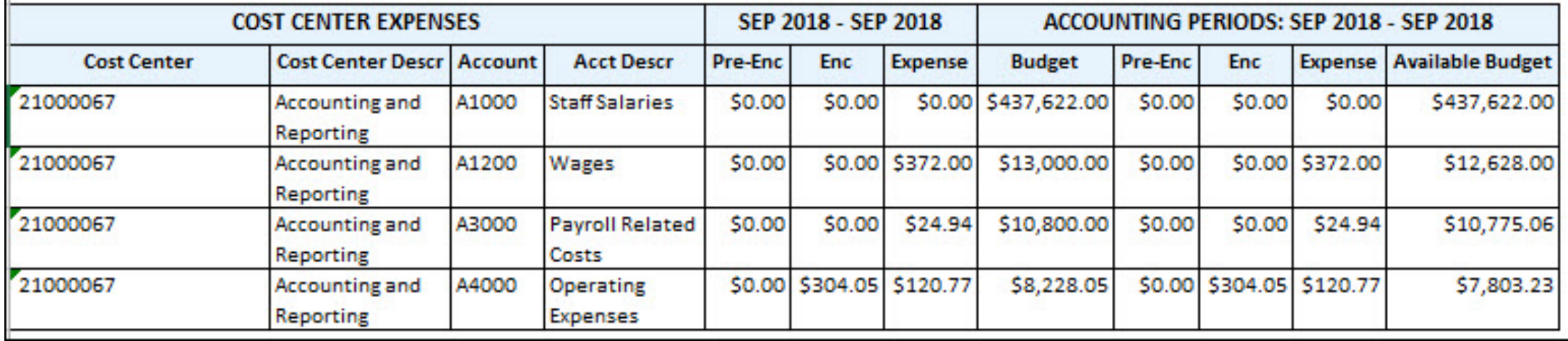

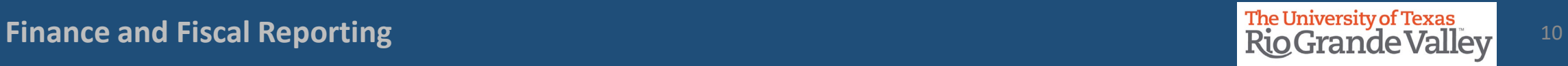

### Return to the Reports List

To return to the Reports List to get the detail report click the back icon on the top left.

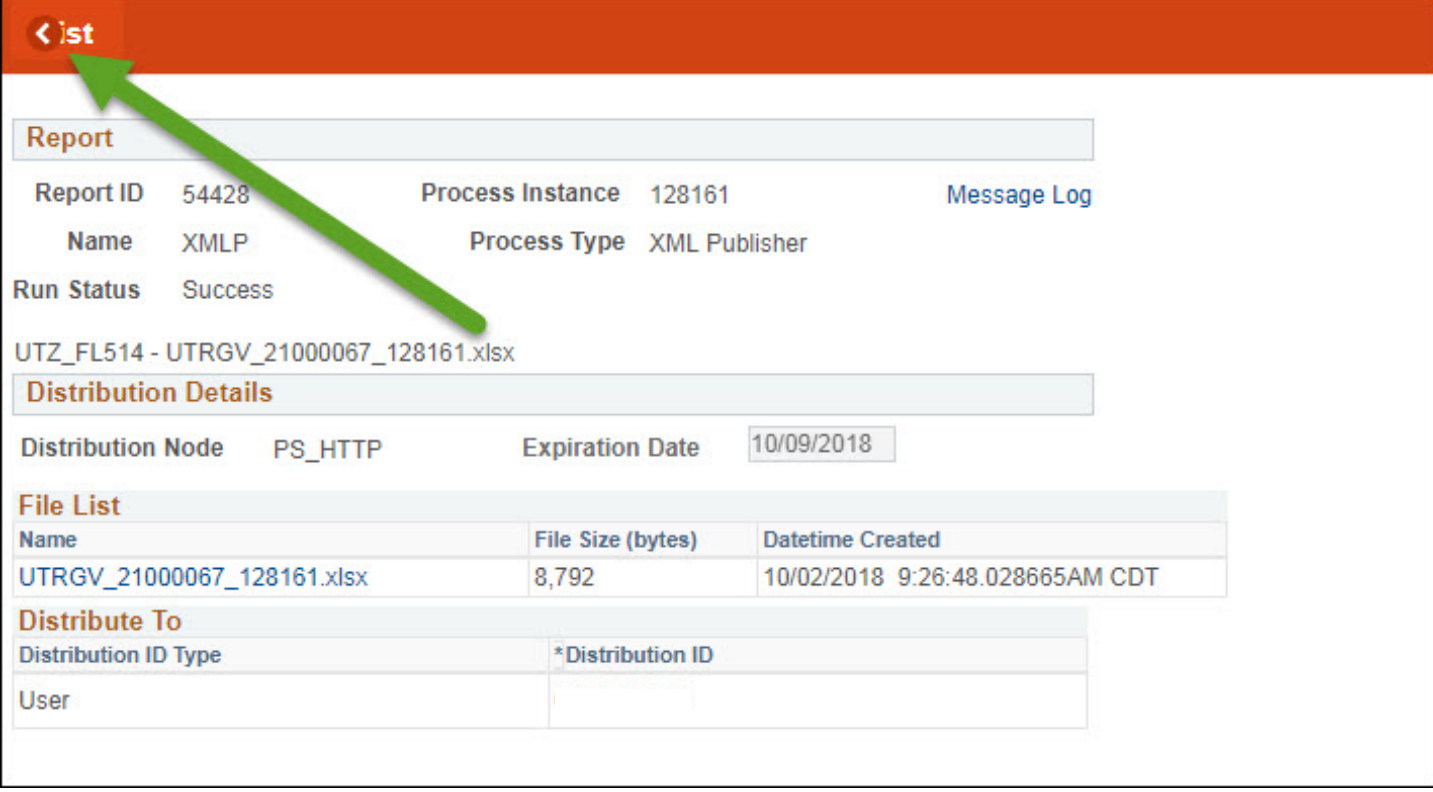

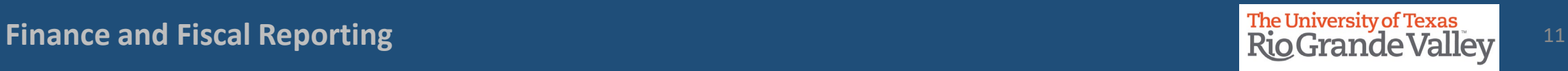

### Open Detail Report

Click on the report ending in **DTL** and click once more in the following page.

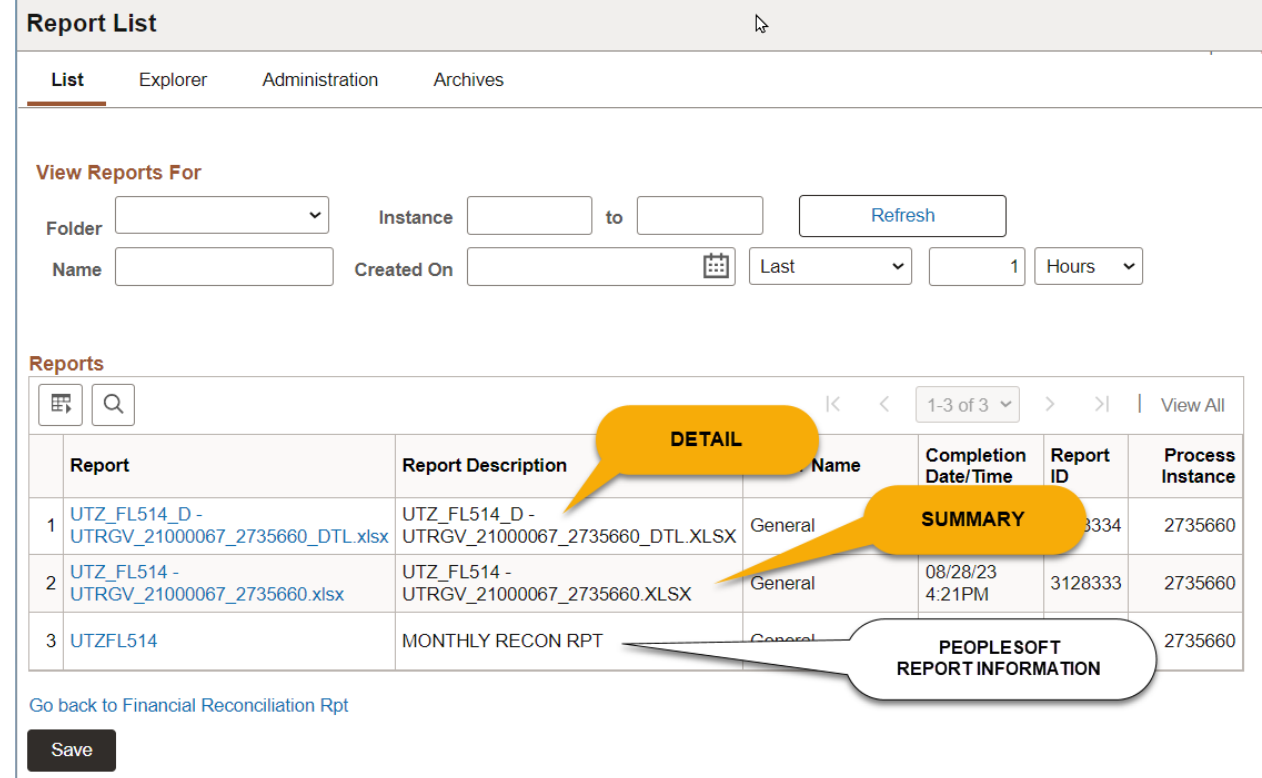

**Reminder:** *The file named MONTHLY RECON RPT does not contain the financial data you seek.*

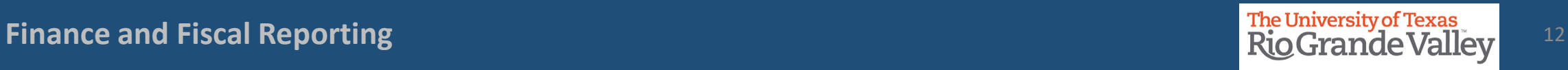

#### Review the Report - Detail

**Detail Financial Report** 

**Business Unit: UTRGV** Cost Center: 21000067 - Accounting and Reporting For the period (From) SEP 2018 - (To) SEP 2018

**Account: A4000 Operating Expenses** Approved Budget: \$8,228.05 Available Budget/Recognized Revenue: \$7,803.23 Pre-Encumbrance Total: \$0.00 Encumbrance Total: \$304.05 Expense/Revenue Total: \$120.77

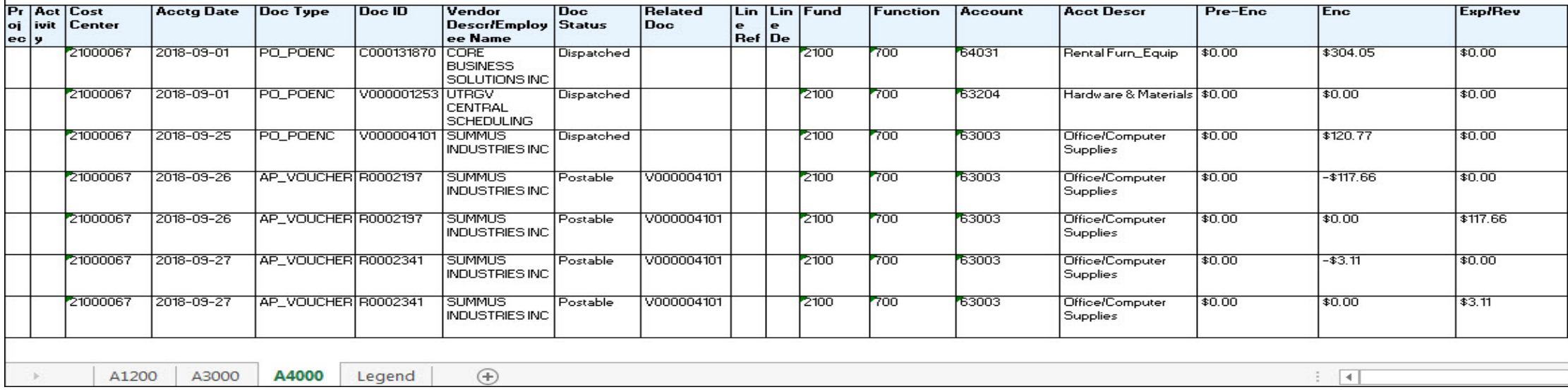

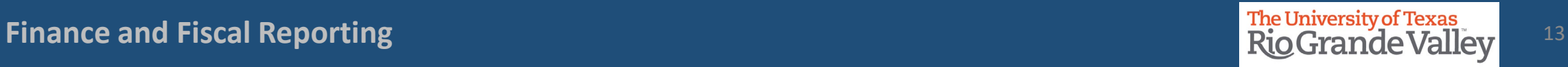

#### Training: Options & Availability

Training materials can be found:

UTRGV Division of Finance and Business Affairs, Finance and Fiscal Reporting, Accounting and Reporting Resources webpage

[\(https://www.utrgv.edu/finance-and-fiscal](https://www.utrgv.edu/finance-and-fiscal-reporting/departments/accounting-and-reporting/resources/index.htm)[reporting/departments/accounting-and](https://www.utrgv.edu/finance-and-fiscal-reporting/departments/accounting-and-reporting/resources/index.htm)[reporting/resources/index.htm\)](https://www.utrgv.edu/finance-and-fiscal-reporting/departments/accounting-and-reporting/resources/index.htm)

The University of Texas Rio Grande Valley Blackboard UTRGV PeopleSoft Academy (http://mycourses.utrgv.edu)

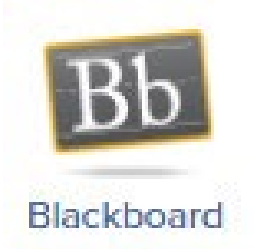

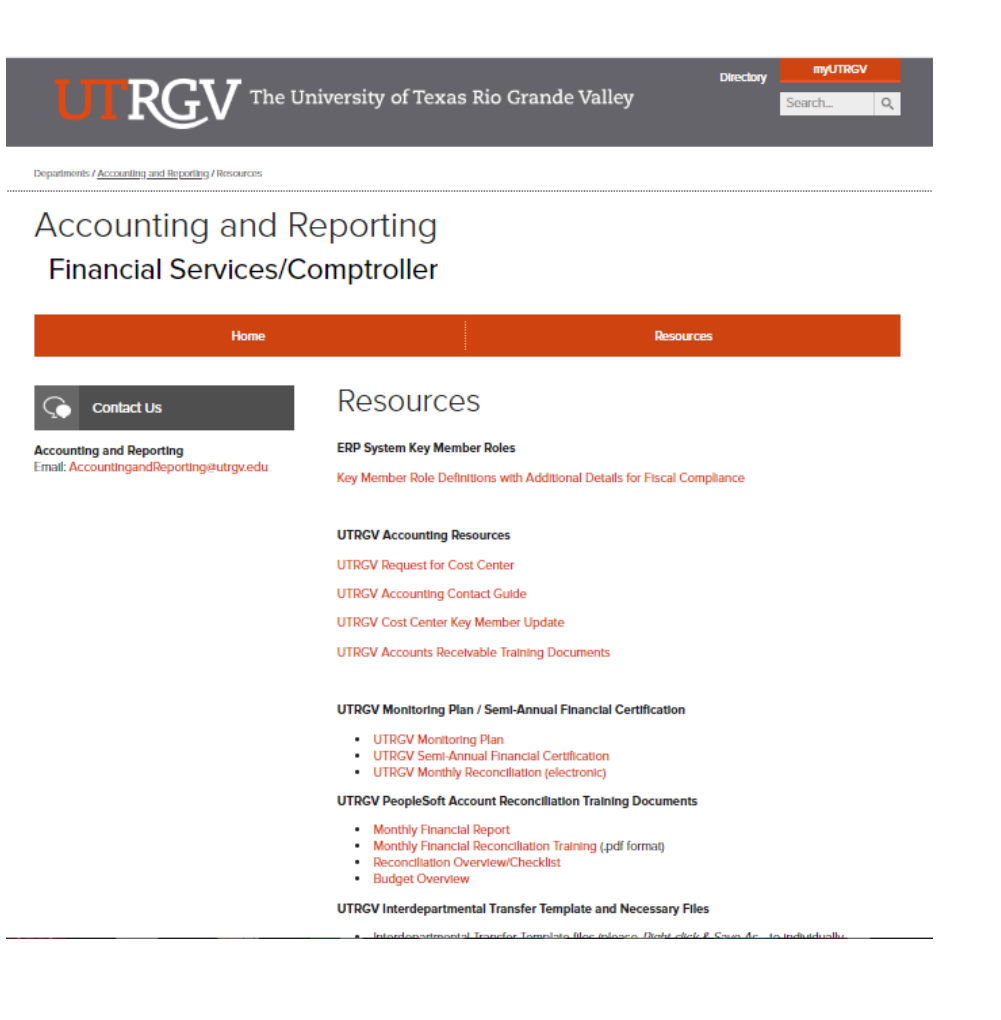

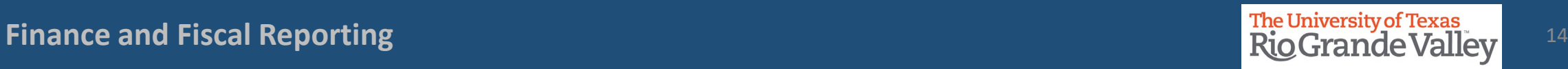

### Training: Options & Availability

You are welcomed to attend detailed training sessions, as needed.

Information on how to attend can be found at UTRGV Training Portal (www.utrgv.edu/training)

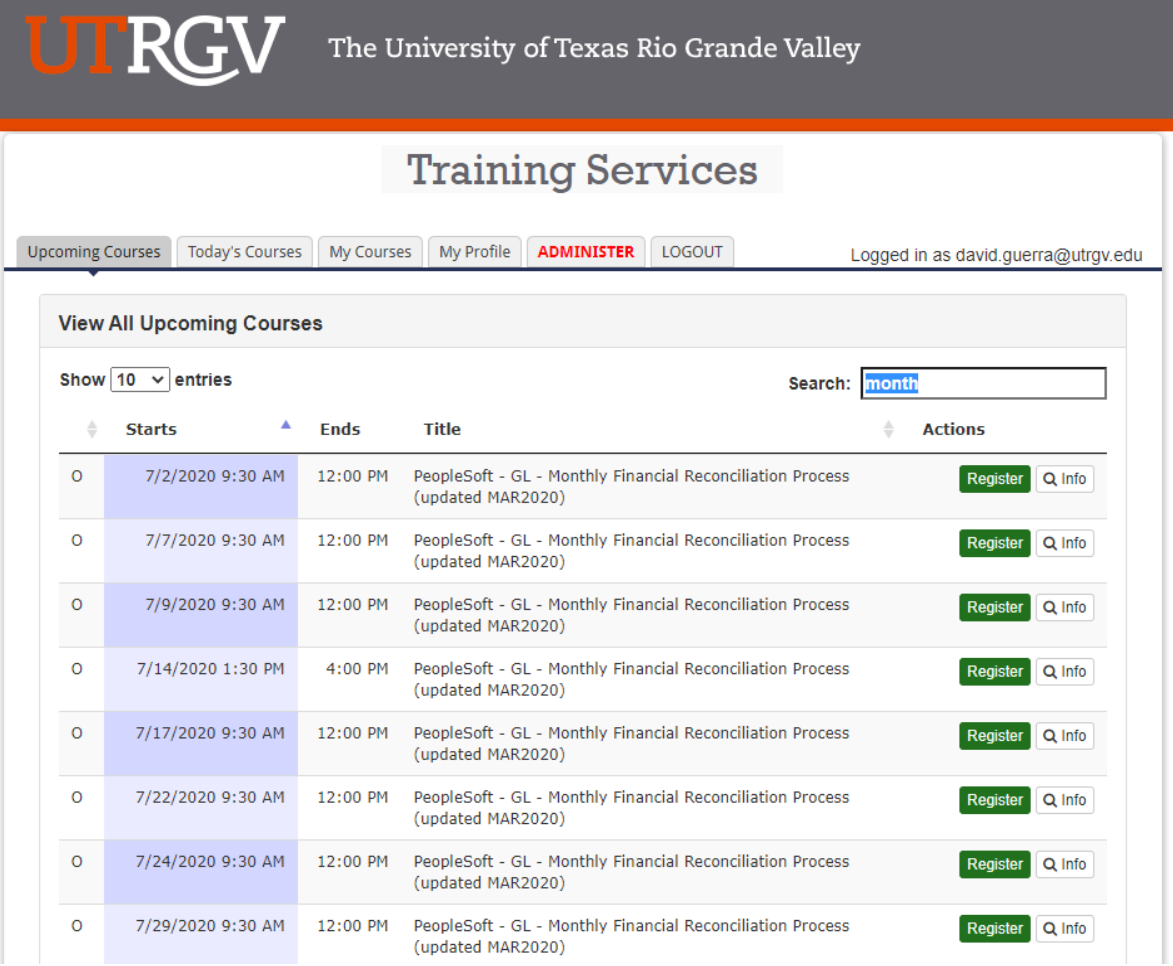

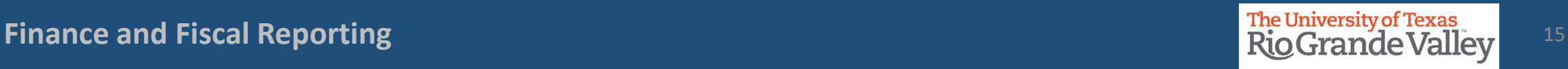

#### Contact Us:

Training Coordinator: [AccountingandTimekeepingTraining@utrgv.edu](mailto:AccountingandTimekeepingTraining@utrgv.edu)

Accounting and Reporting: [AccountingandReporting@utrgv.edu](mailto:AccountingandReporting@utrgv.edu)

WWW: [https://www.utrgv.edu/financial-services](https://www.utrgv.edu/financial-services-comptroller/departments/accounting-and-reporting/index.htm)[comptroller/departments/accounting-and-reporting/index.htm](https://www.utrgv.edu/financial-services-comptroller/departments/accounting-and-reporting/index.htm)

# The University of Texas<br>Rio Grande Valley

Finance and Fiscal Reporting